# **Webex Meetings**

#### **Contents**

- [What is Webex Meetings?](#page-0-0)
- [Downloading Desktop/Device](#page-0-1)  [Applications](#page-0-1)
- [Webex Meeting Training](#page-0-2)
- [Website Application](#page-0-3)
- [Desktop Application Login Instructions](#page-1-0)
- [Productivity Tools Outlook Add-In](#page-1-1)
- [Support and Troubleshooting Issues](#page-1-2)
	- [Outlook Webex Add-In](#page-1-3)
		- [Other Support Resources](#page-2-0)
		- [Problem, Cause, Solution!](#page-2-0)

#### **Related Articles**

[Learning the Meetings Interface](https://support.oakland.k12.mi.us/display/OSSD/Learning+the+Meetings+Interface)

#### <span id="page-0-0"></span>What is Webex Meetings?

Webex Meetings is Cisco's cloud-based web and video conferencing service that enables global and virtual teams to collaborate on mobile devices and standards-based video systems in real time. Webex Meetings includes features such as screen sharing, meeting recording, customizable layouts and meeting broadcasting.

Webex Meetings integrates with Slack and Microsoft Teams, which allows users to start or join Webex video meetings directly from Slack and Microsoft Teams. Webex Meetings offers calendar integrations including Outlook, Office 365 and Google Calendar, and also integrates with IBM Connections and Microsoft OneDrive for file sharing.

Webex Meetings features personal rooms that users can customize, schedule meetings or leave open for ad hoc meetings. Users can also schedule meetings from Webex Teams, join Webex meetings from Teams or continue conversations in Teams after a meeting ends.

Webex Meetings supports large-scale events such as webinars and training. Webex Events supports webinars and events for up to 3,000 attendees. Webex Training supports live or on-demand training sessions with capabilities such as testing and automated grading for over 1,000 participants. Webex Webcasting supports large-scale virtual events for more than 40,000 participants.

Webex Meetings also has a customer service offering called Webex Support, which allows organizations to support up to five customers as a time. The service includes capabilities such as live chat, video conferencing, remote desktop control, and automatic queuing and routing.

## <span id="page-0-1"></span>Downloading Desktop/Device Applications

Webex Meetings can be downloaded from the Cisco Website:<https://www.webex.com/downloads.html>

Windows Direct Download:<https://akamaicdn.webex.com/client/webexapp.msi>

Mac Direct Download: <https://akamaicdn.webex.com/client/webexapp.dmg>

Android Download: [https://play.google.com/store/apps/details?id=com.cisco.webex.meetings](https://www.google.com/url?q=https://play.google.com/store/apps/details?id%3Dcom.cisco.webex.meetings&sa=D&source=hangouts&ust=1550593542265000&usg=AFQjCNFy6Q-f0YD_aevBRXJ1bDWcgfKKkw)

iTunes Download: [https://itunes.apple.com/us/app/cisco-webex-meetings/id298844386](https://www.google.com/url?q=https://itunes.apple.com/us/app/cisco-webex-meetings/id298844386&sa=D&source=hangouts&ust=1550593238177000&usg=AFQjCNEdFnTnx8UADbgRokipge-SE0OfqQ)

### <span id="page-0-2"></span>Webex Meeting Training

Are you looking for an asynchronous training opportunity in Webex Meetings? Look no further! This training will cover:

- 1. An overview of Webex Meetings
- 2. Webex Meetings for the student/attendee
- 3. Scheduling Webex Meetings.

This training also includes several optional interactive checkpoints to formatively assess your understanding of the content.

The training can be accessed at your convenience, [here.](https://docs.google.com/presentation/d/1WwMK-JUrIaraoDF9iUCJgNGNbYuZ3A4VzfABfUsxeLc/edit?usp=sharing)

Questions regarding this training? Please contact [Lauren Marchelletta](mailto:lauren.marchelletta@oakland.k12.mi.us) 

## <span id="page-0-3"></span>Website Application

Webex Meetings can also be used as a website application, located at: <https://signin.webex.com/collabs/auth>

You do not need to download anything to use the website application, as its all in your browser.

The website application can be used completely in place of the desktop/device application, but noticeably lacks a lot of features and to some has a harder to use interface.

### <span id="page-1-0"></span>Desktop Application Login Instructions

- 1. Launch the **Cisco Webex Meetings** application
- 2. The application should prepopulate the required server **[o](http://oneoakland.webex.com/oneoakland) [neoakland.webex.com](http://oneoakland.webex.com/oneoakland) [/oneoakland](http://oneoakland.webex.com/oneoakland)**
	- a. If **[oneoakland.](http://oneoakland.webex.com/oneoakland) [webex.com](http://oneoakland.webex.com/oneoakland) [/oneoakland](http://oneoakland.webex.com/oneoakland)** is not pre-populated, please enter the information. If correct it will look like the image below.
- 3. Click **Next**
- 4. Enter your **Oakland Schools E-mail Address**
- 5. Click **Next**
- 6. You will be prompted to authorize your login with **[DUO](https://support.oakland.k12.mi.us/display/OSSD/DUO+Mobile+-+Two+Factor+Authentication)  [Mobile - Two Factor](https://support.oakland.k12.mi.us/display/OSSD/DUO+Mobile+-+Two+Factor+Authentication)  [Authentication](https://support.oakland.k12.mi.us/display/OSSD/DUO+Mobile+-+Two+Factor+Authentication)**. Please select an authentication option and authorize your login.
	- a. Clicking **Remember me for 5 days** will reduce the number of times you must use **[D](https://support.oakland.k12.mi.us/display/OSSD/DUO+Mobile+-+Two+Factor+Authentication) [UO Mobile - Two](https://support.oakland.k12.mi.us/display/OSSD/DUO+Mobile+-+Two+Factor+Authentication)  [Factor](https://support.oakland.k12.mi.us/display/OSSD/DUO+Mobile+-+Two+Factor+Authentication)**

**[Authentication](https://support.oakland.k12.mi.us/display/OSSD/DUO+Mobile+-+Two+Factor+Authentication)** for Cisco Webex Meetings

7. You may be prompted to **upda te the application**, you must run the update before starting a meeting or joining a meeting.

# <span id="page-1-1"></span>Productivity Tools - Outlook Add-In

**Cisco Webex Productivity Tools** 

Webex Productivity Tools allow you to schedule, start, and join Webex<br>meetings directly in Microsoft Outlook. The Windows version also<br>supports integrations with other applications, such as Microsoft Office<br>(Word, Excel, a

Manually installed versions of Webex Meetings from the Cisco website will not include the **Outlook Add-In** by default. Here are the steps to download the Outlook Add-In to properly schedule meetings from the Webex Meetings desktop application:

- 1. Navigate to [oneoakland.](http://oneoakland.webex.com/oneoakland) [webex.com](http://oneoakland.webex.com/oneoakland) and login
- 2. Click on the downloads button to the left hand side
	- a. If you are in classic mode you will have to switch to modern mode in the top right
- 3. Scroll down to "productivity tools" and click download
- 4. Download and install the productivity tools
	- a. Make sure Outlook is completely closed during the process

# <span id="page-1-2"></span>Support and Troubleshooting Issues

<span id="page-1-3"></span>Webex has a plethora of support material on their help site. Visit the site here: [website link](https://help.webex.com/result//%5B%5D?offset=10&order=Most%20Helpful)

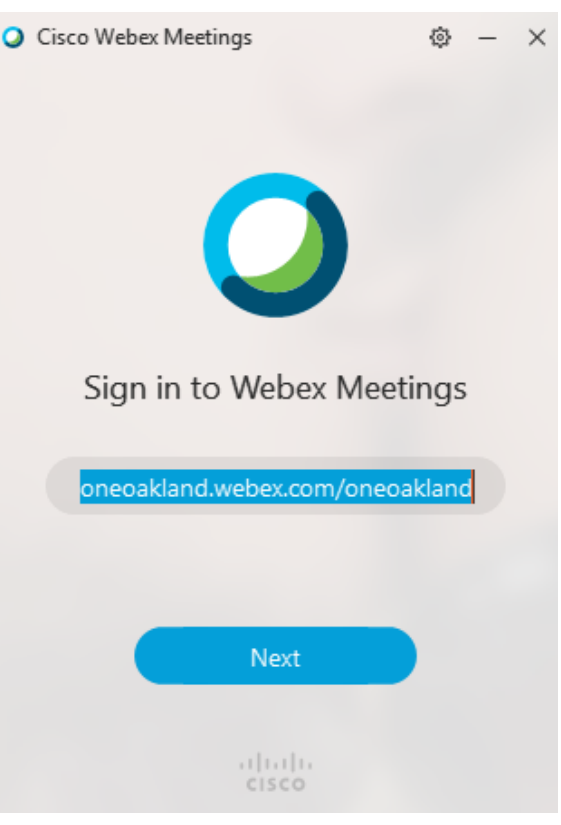

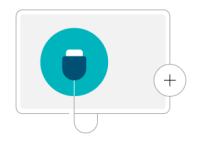

#### Outlook Webex Add-In

If your outlook has the webex meetings button, but clicking it does not do anything, close Outlook and update your webex meetings application. To do this open Webex Meetings, click on the gear/settings icon at the top, and click check for updates. After its done, reopen Outlook and the buttons should work properly again.

#### <span id="page-2-0"></span>Other Support Resources - Problem, Cause, Solution!

If you are unable to find your issue and solution in the common issues section, here are some support documents, websites, and other resources you can utilize to further search for it. These documents list a lot of issues that users have had, as well as solutions and their causes.

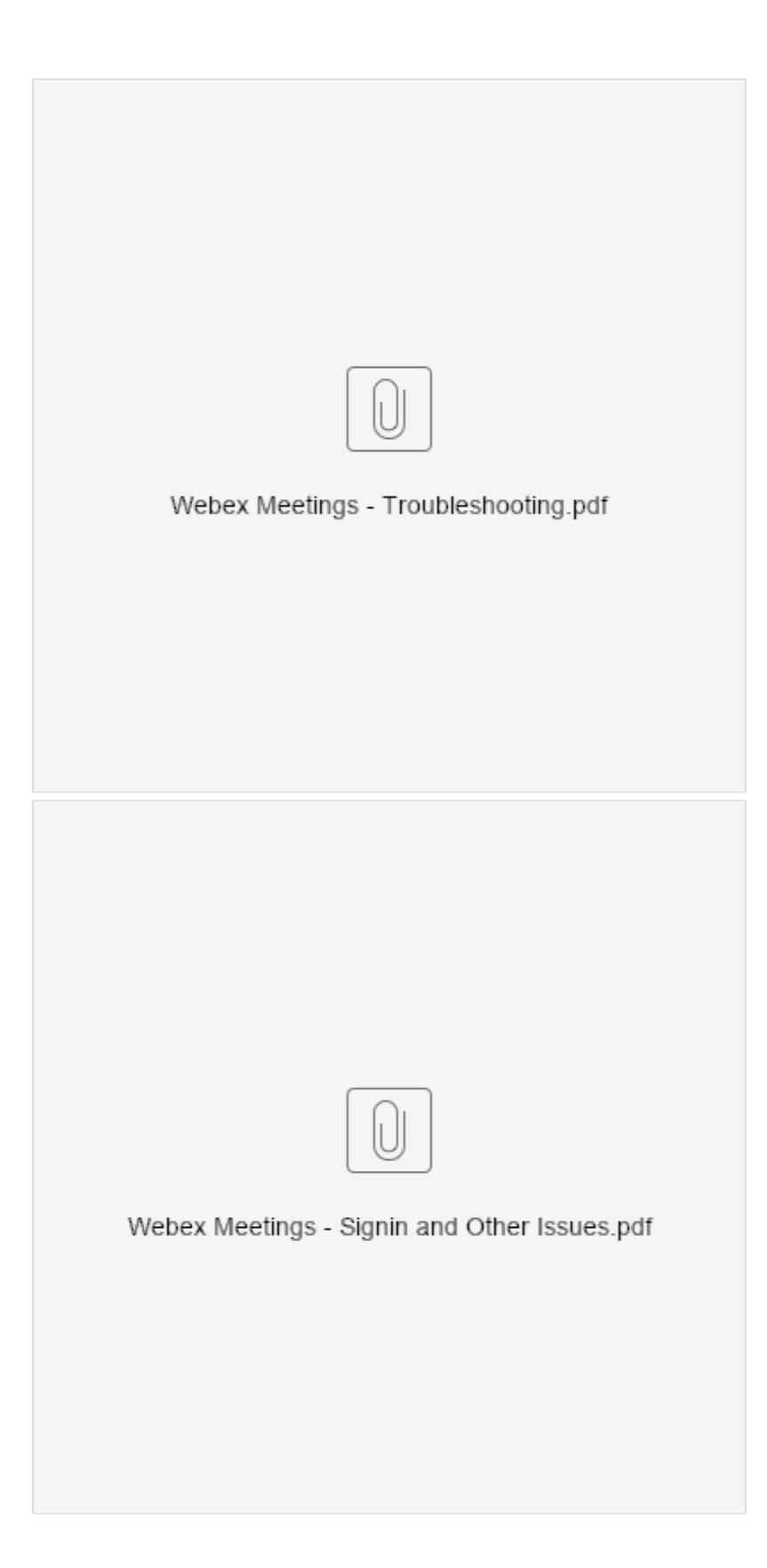